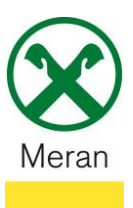

## **Stampa prospetto di saldo DURP/ISEE**

Il Prospetto di saldo DURP/ISEE può essere visualizzato tramite **Raiffeisen Online Banking** collegandosi dal PC o dall' **App-Raiffeisen** sul cellulare.

## **Raiffeisen Online Banking:**

- 1. Entrare nel proprio Online Banking tramite il PC (Browser)
- 2. Cliccare sul punto di menù **Informazioni** <sup>1</sup> e poi cliccare su **Prospetto di saldo (DURP/ISEE)**

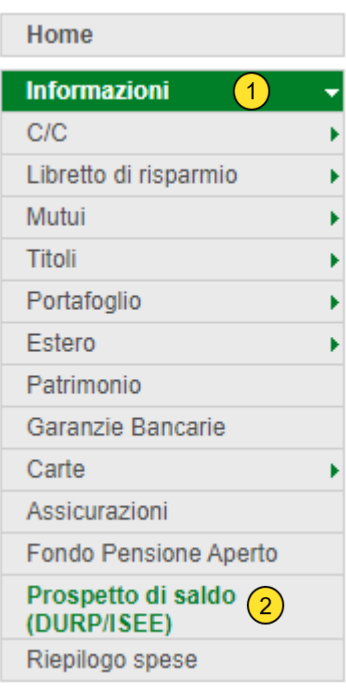

3. Selezionare l'anno desiderato 3 e cliccare su Visualizza 4

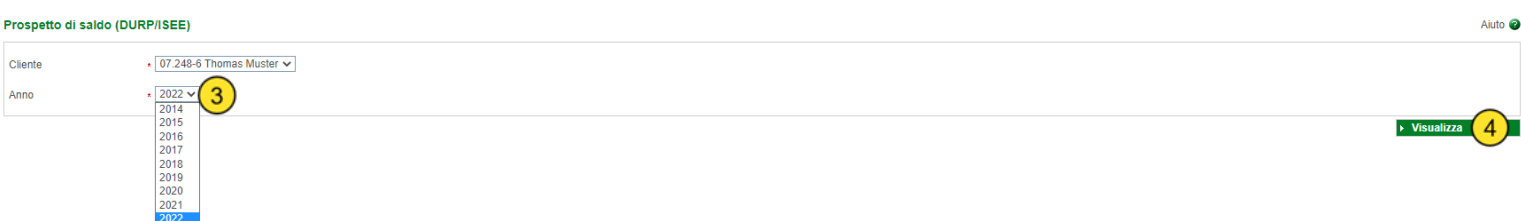

*Il documento Prospetto di saldo DURP/ISEE si aprirà in una nuova finestra e potrà essere così salvato o stampato.*

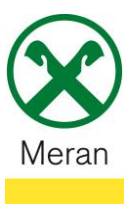

## **Raiffeisen App:**

- 1. Collegarsi al proprio Online Banking tramite l'**App Raiffeisen**
- 2. Cliccare sul simbolo in basso a destra che permette l'accesso all'**area personale**
- 3. Selezionare **I miei documenti**

## Area personale

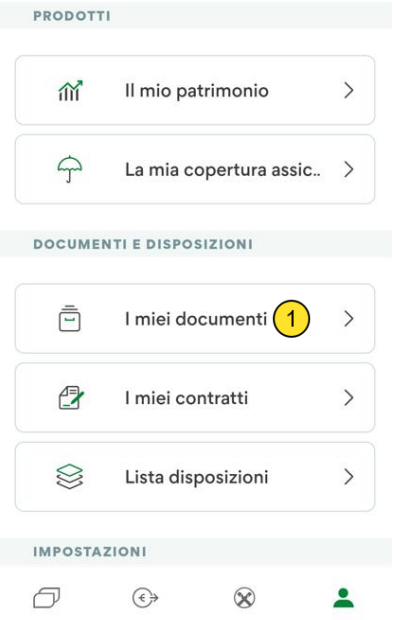

4. Nel punto di menù **Prospetto di saldo DURP/ISEE** 2 può essere richiesto il documento necessario selezionando l'anno.

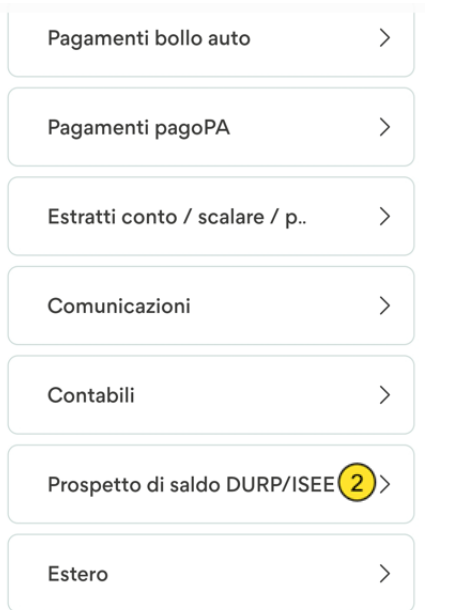

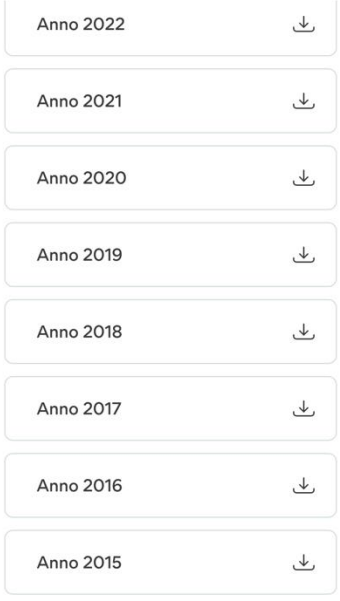